# Upgrade from Nimbus 2 to Nimbus 3

## Some comments about installation- and projectfolders

Installation- and projectfolders in Nimbus 3 differs from Nimbus 2

Nimbus 2 installation folder is by default: C:\Program Files (x86)\Nimbus Alarm Server

Nimbus 3 installation folder is by default: C:\Program Files (x86)\TroSoft\Nimbus Alarm Server 3

Nimbus 2 project folder is by default: C:\Program Files (x86)\Nimbus Alarm Server\Project
Nimbus 3 project folder is by default: C:\ProgramData\TroSoft\Nimbus Alarm Server 3\Project

The UAC causes problems when common program data is located beneath the *Program Files* (x86) folder. You may not be allowed editing files there unless you start all programs as *Administrator*.

All program data shared by the users should instead be stored in the C:\ProgramData folder.

This is why the Nimbus version 3 project folder has been moved to *ProgramData*. Microsoft has however for some reason choosen to make the *ProgramData* folder hidden. You may need to change your folder options to *Show hidden files, folders, and drives* if you need to see the folder.

The project folder path used by Nimbus is always shown down right in Nimbus Explorer (see *Tip of the day...* later on)

# Upgrading if you have Nimbus 2 installed on the same server

Both Nimbus 2 and Nimbus 3 may coexist on the same server.

Install Nimbus 3 - see Nimbus3\_Install\_Instructions.pdf for installation instructions.

When you start Nimbus Explorer it will automatically scan for an old Nimbus 2 installation and open up the *Update Project* form.

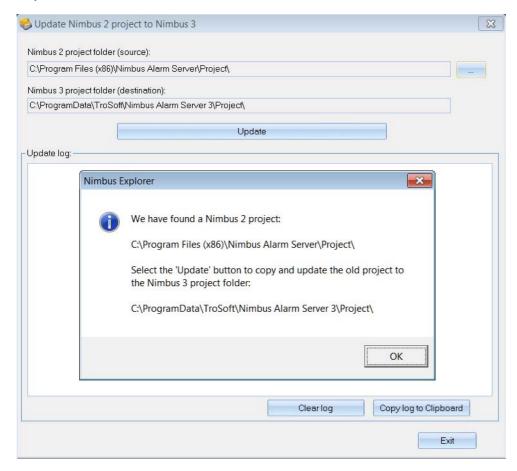

Click Ok, ensure the source and destination folders seem right and then click the Update button.

The update process steps are written to the system log files and is also presented in the *Update log* list. When update is finished, copy the log to the clipboard if you like and then just exit the *Update* form.

#### Disable Nimbus 2 server

The Nimbus 2 installation may be left on the server - it will not disturb the Nimbus 3 installation if the Nimbus 2 server application is stopped.

## If running as a service

- Stop the service Nimbus Alarm Server in Services
- Set the service startup mode to Manual or Disabled.

#### If not running as a service

- Stop the Nimbus server using Nimbus Explorer 2, File -> Shutdown Nimbus Server (ensure you run Nimbus Explorer as Administrator)
- Ensure any Nimbus Alarm Server shortcuts in the Startup / Autostart are removed.

## **Uninstalling Nimbus 2**

Disable Nimbus 2 server as described above.

### If running as a service

- In Nimbus Explorer 2, select Settings -> Server Setup and uncheck the Run Nimbus Alarm Server as a service (ensure you run Nimbus Explorer as Administrator)
- Close Nimbus Explorer
- Uninstall Nimbus Explorer and Nimbus Alarm Server version 2.00.xx

#### If not running as a service

- Close Nimbus Explorer
- Uninstall Nimbus Explorer and Nimbus Alarm Server version 2.00.xx

# Upgrading if you have Nimbus 2 installed on another server

Ensure you have access to a copy of the old Nimbus 2 Project-folder, either by a network drive, USB or in some other way.

Install Nimbus 3 - see Nimbus3\_Install\_Instructions.pdf for installation instructions.

Start Nimbus Explorer, select language, go to Setup -> Server Setup -> Advanced. Select Import and upgrade Nimbus 2 project.

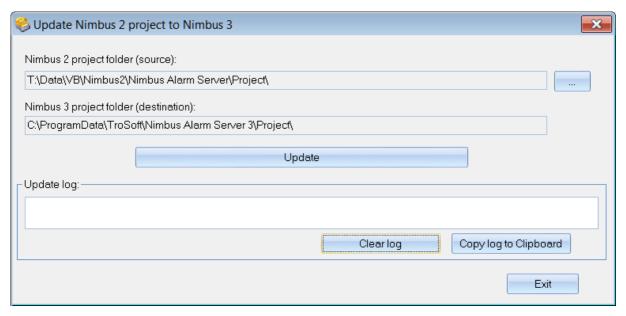

Find the Nimbus 2 project folder (actually the Nimbus\_Server.ini file) using the button up to the right. Click the *Update* button.

The update process steps are written to the system log files and is also presented in the *Update log* list. When update is finished, copy the log to the clipboard if you like and then just exit the *Update* form.

## Tip of the day...

To gain fast access to the Nimbus 3 project folder you right-click the project folder path shown down right in Nimbus Explorer as below (Nimbus Explorer 3 only):

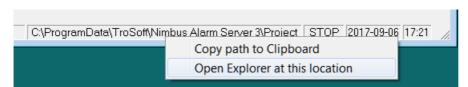

All Nimbus data (users, receivers, profiles, receiver type settings etc) are located in the Project folder. To make a complete backup of you Nimbus configuration you just need to copy the Project folder (and is subfolders).

To avoid future UAC problems with *virtual store*, ensure *Users* have full access to the Project folder. Right click the Project folder in the file explorer, *select Properties -> Security -> Edit.* Select *Users*, ensure *Full control* is checked and click *Ok*